**بسمهتعالی**

## **راهنمای انتخاب رشته فعالیتهای کارت بازرگانی در سامانه یکپارچه اعتبارسنجی و رتبهبندی اعتباری**

[https://www.ntsw.ir](https://www.ntsw.ir/)

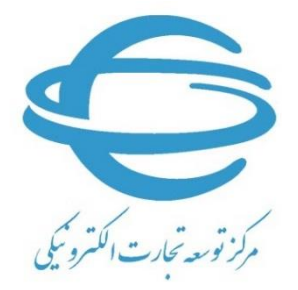

[http://www.ecommerce.gov.ir](http://www.ecommerce.gov.ir/)

**شهریور 1399**

## ورود به سامانه

جهت انتخاب رشته فعالیتهای کارت بازرگانی، میبایست ابتدا با مشخصات کاربری خود وارد سامانه جامع تجارت به آدرس https:[/](http://www.ntsw.ir/)/www.ntsw.irشده و مطابق تصویر ۱ متناسب با نوع شخص، نقش " بازرگان حقیقی– فعال" یا "بازرگان حقوقی-فعال" را انتخاب نمایید .

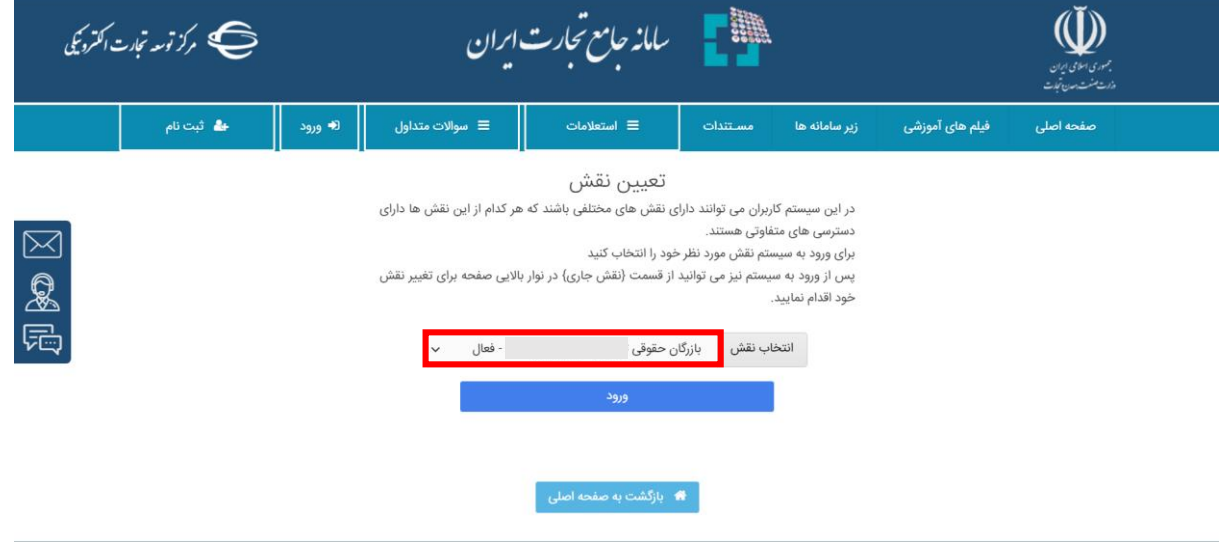

تصویر ا-تعیین نقش

پس از ورود به سـامانه جامع تجارت، مطابق تصـویر ٢ در منوی سـمت راسـت بر روی " مدیریت رتبهبندی" کلیک نمایید تا وارد سامانه یکپارچه اعتبارسنجی و رتبهبندی اعتباری شوید.

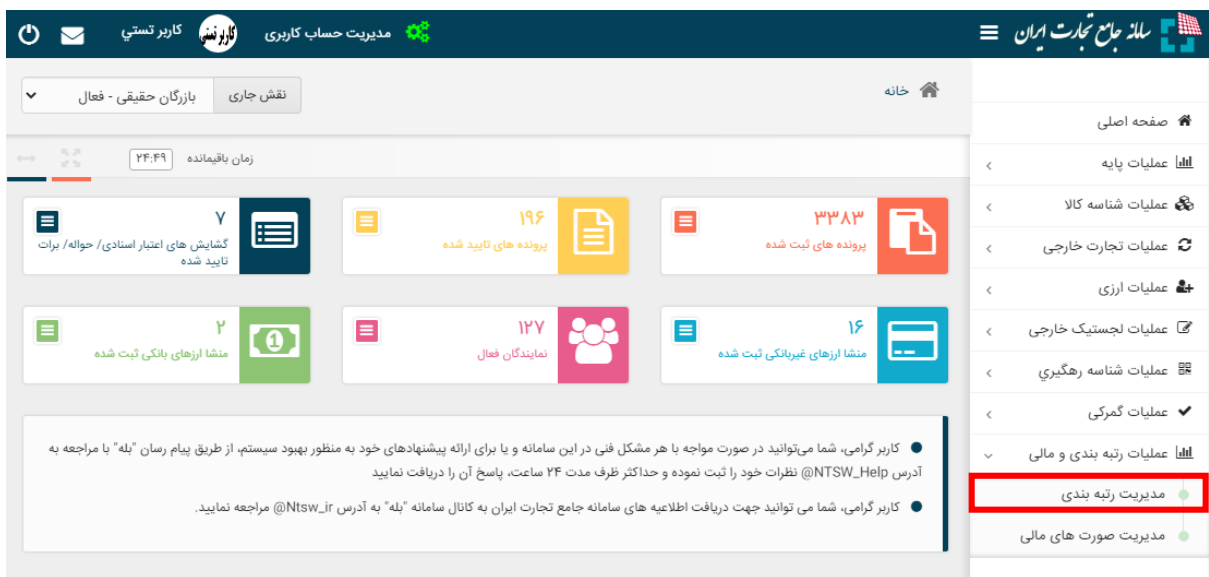

تصویر ۲-ورود به مدیریت رتبهبندی

## انتخاب رشته فعالیتها

پس از ورود به سـامانه یکپارچه اعتبارســنجی و رتبهبندی، مطابق تصـویر ۳ بر روی منوی رشــته فعالیتهای مجاز کلیک نمایید.

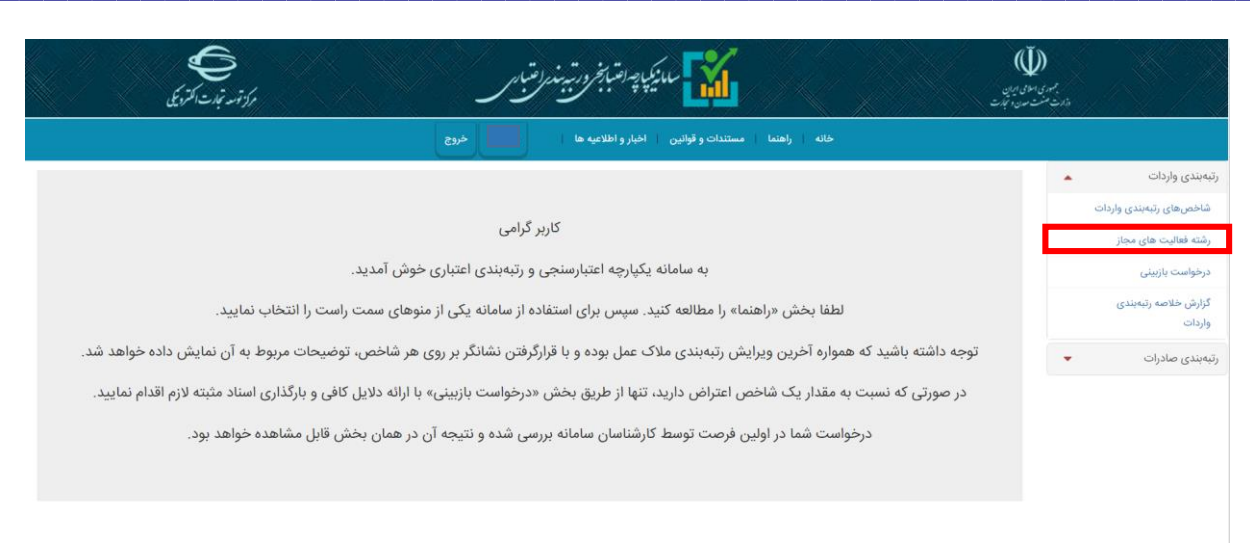

تصویر -3ورود به منوی رشته فعالیتها

جهت آ شنایی با منوی ر شته فعالیتهای مجاز و رفع ابهامات احتمالی، شایسته ا ست ابتدا متن بالای جدول مطالعه گردد. تعداد کل ر شته فعالیتهای بازرگان بر اساس آخرین ویرایش رتبهبندی تعیین می شود. چنانچه بازرگان مجوز ثبت شده در رتبهبندی دا شته با شد، مطابق ت صویر 4 ر شته فعالیتهای نا شی از مجوزها با برچ سب "مجوزی" در جدول قابل مشاهده خواهد بود.

**توجه : در صورتیکه مجوزی دارید که در سامانه ثبت ن شده ا ست، لطفا بخش "به روزر سانی مجوزها" را مطالعه نمایید.)صفحه 4 همین سند(**

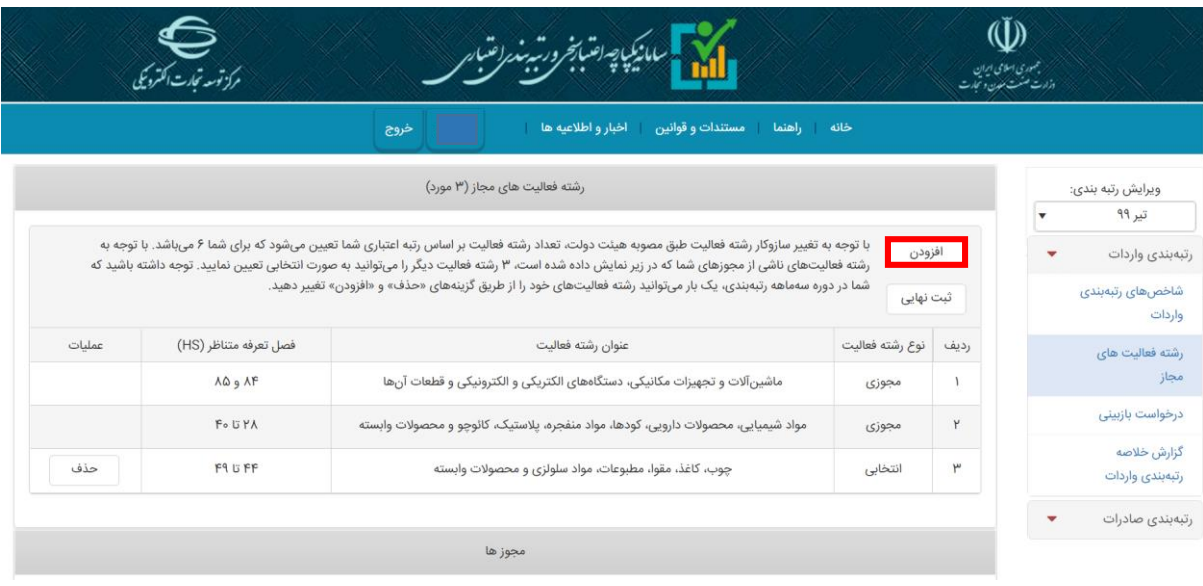

تصویر -4جدول رشته فعالیتها

عالوه بر رشته فعالیتهای ناشی از مجوزها، بازرگان حق انتخاب تعداد محدودی رشته فعالیت دیگر را دارد. با کلیک بر روی گزینه "افزودن")در تصویر4( امکان انتخاب رشتهفعالیت جدید مطابق تصویر 5 فراهم میشود.

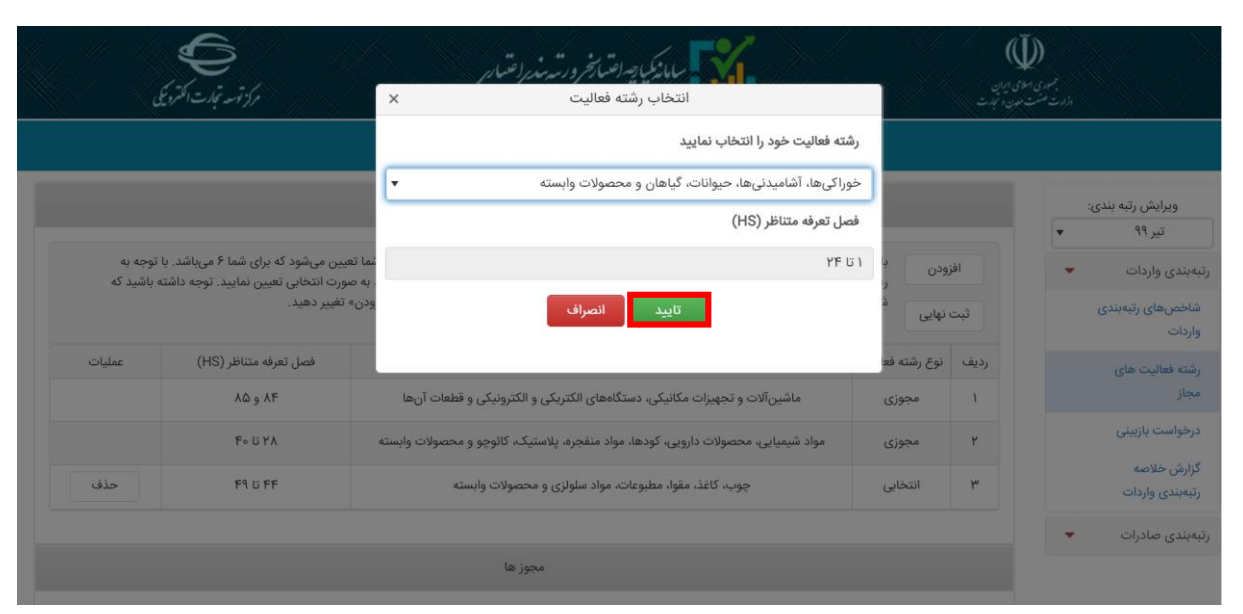

با انتخاب رشته فعالیت موردنظر مطابق نمونه در تصویر 5 و کلیک بر روی "تایید"، آن رشته فعالیت به جدول رشته فعالیتها)مطابق تصویر 6 ( افزوده میشود. با توجه به متن راهنمای باالی جدول تا زمانی که تعداد رشته فعالیتهای موجود در جدول به سقف تعداد کل ر شته فعالیتها نر سیده با شد، امکان افزودن ر شته فعالیت جدید وجود خواهد داشت.

**توجه داشت ه باشتید که ز از ان ودت رشت ه نعالیتهای خود ح ما بر روی گ ینه "ثبت نهایی" کلیک نمایید تا اطالعات شما در سیس م بررسی ثبت سفارشات به روزرسانی گردد.**

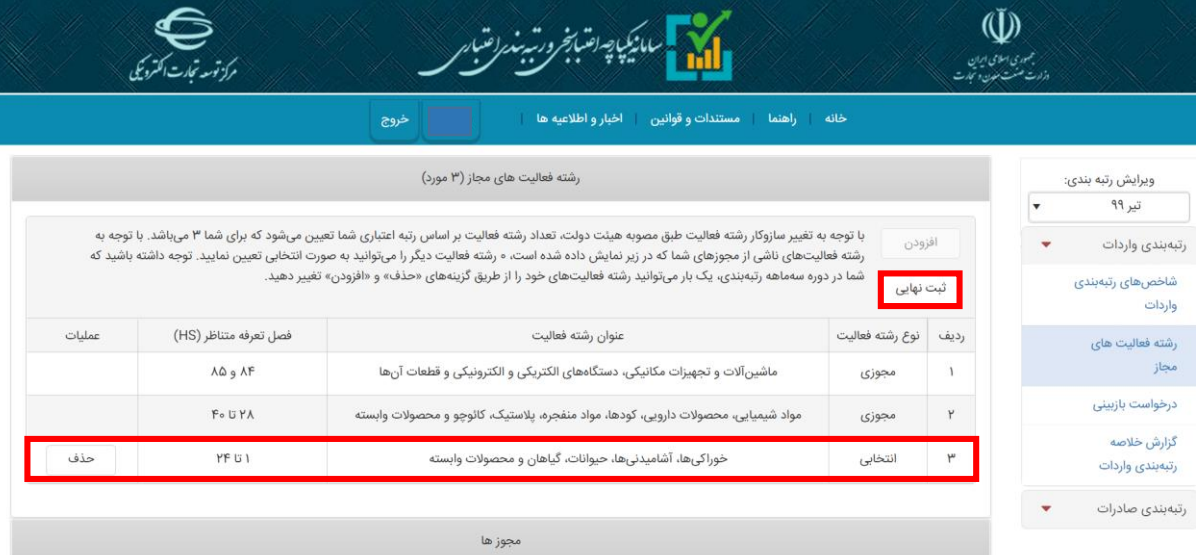

## به روزرسانی مجوزها

در منوی رشــته فعالیتهای مجاز و پایین جدول رشــته فعالیتها، مطابق تصــویر ۷ فهرســت مجوزهای مورد برررسی در سامانه قابل مشاهده است. در کنار عنوان، تعداد مجوزهای ثبت شده برای شما درج شده است. به عنوان مثال در تصویر 8 برای بازرگان یک مجوز بهین یاب و یک مجوز بهداشت و درمان ثبت شده است.

تصویر ۵–افزودن رشته فعالیت جدید

تصویر ۶-ثبت نهایی رشته فعالیتها

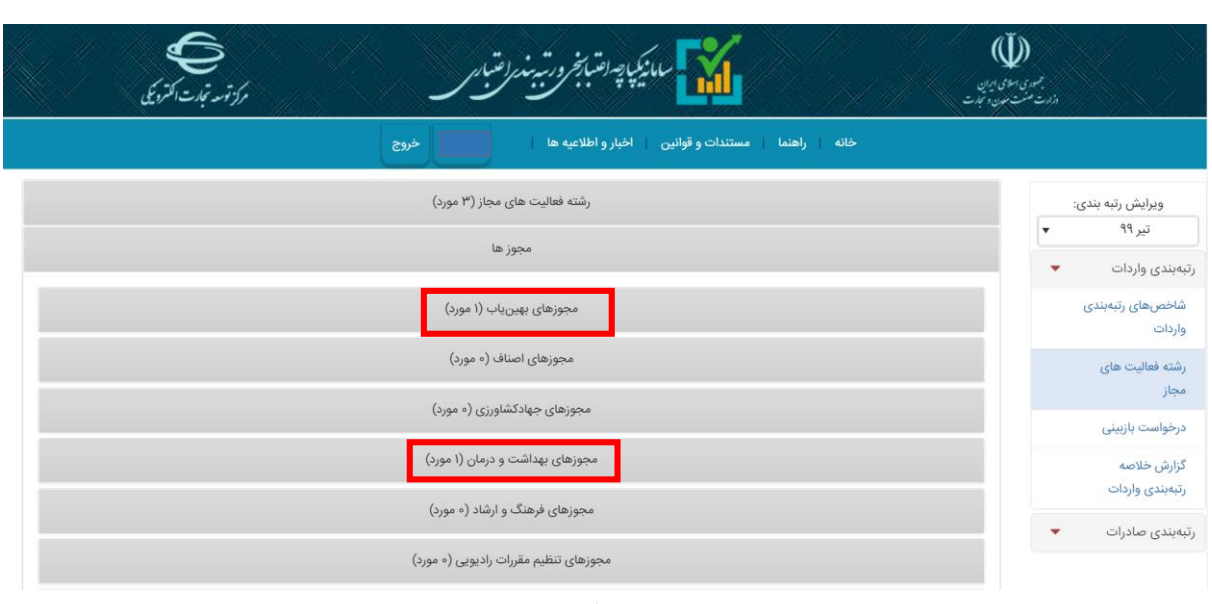

تصویر -7مجوزهای رتبهبندی

ضـمنا مطابق تصـویر ۸ ذیل هر عنوان مجوزی که حداقل یک مورد ثبت شـده دارد، جزئیات مجوز با کلیک بر روی عنوان آن قابل مشاهده خواهد بود.

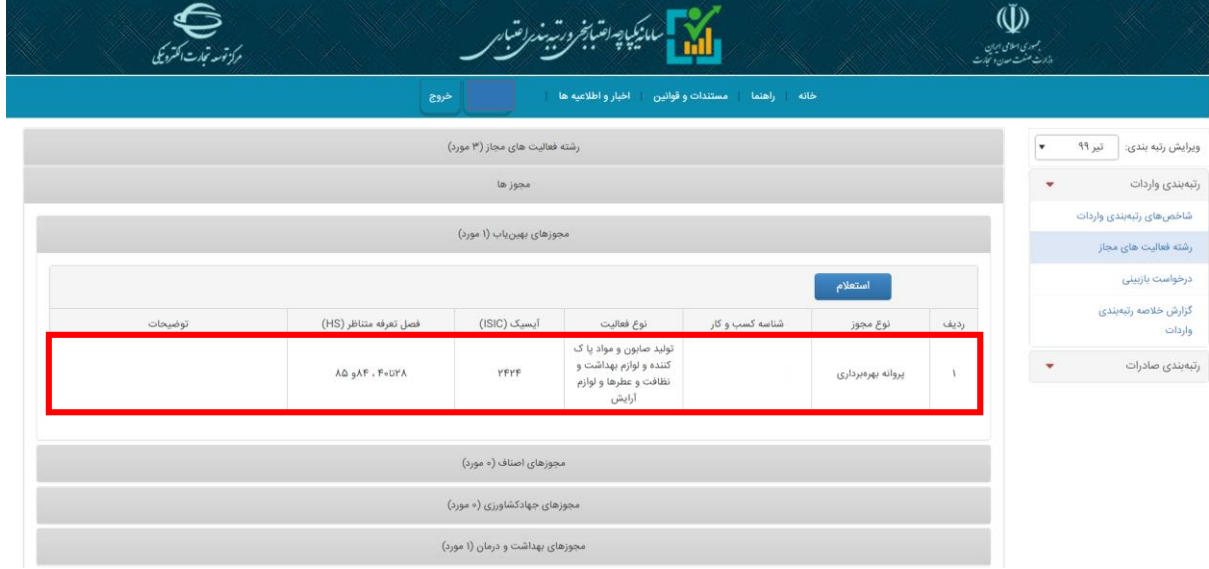

تصویر ۸-اطلاعات مجوزها

توجه : چنانچه مجوزی برای شما ثبت نشده یا اشتباهی در اطلاعات وجود داشته باشد، امکان استعلام **برخط از مراجع ذیربط مطابق تصویر 9 نراهم است.**

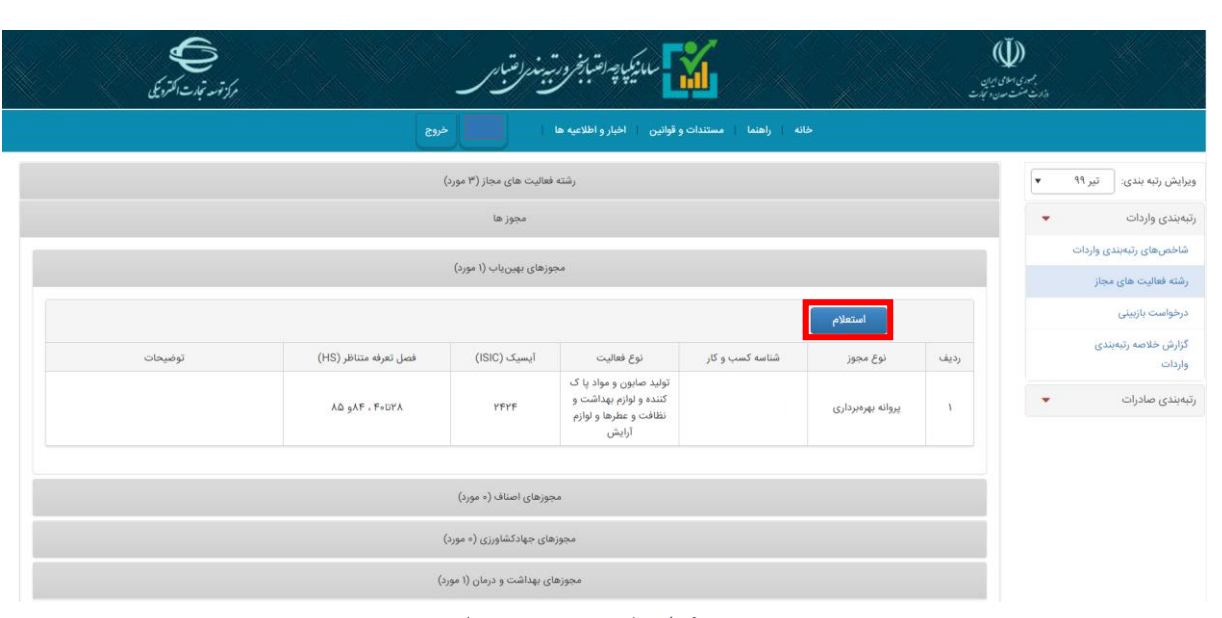

ضمنا چنانچه خطایی در نگاشت اطلاعات استعلامی وجود داشته باشد، امکان ثبت درخواست بازبینی با **کلیک بر روی منوی "درخواست بازبینی" نراهم است.**

به همین منظور، **ز از اطمینات از ثبت اطالعات خود در زایگاه داده مرجع صادرکننده مجوزو عدم مونقیت**  <mark>در استعلام سیستمی،</mark> مطابق تصویر ۱۰ با انتخاب شاخص "رشته فعالیتهای مجاز" ، بارگذاری اسناد مثبته خود و کلیک بر روی "ثبت نهایی" اقدام به ثبت درخواست بازبینی نمایید. درخواست شما ظرف مدت کوتاهی بررسی و نتیجه در قسمت "توضیحات کارشناس" ثبت خواهد شد.

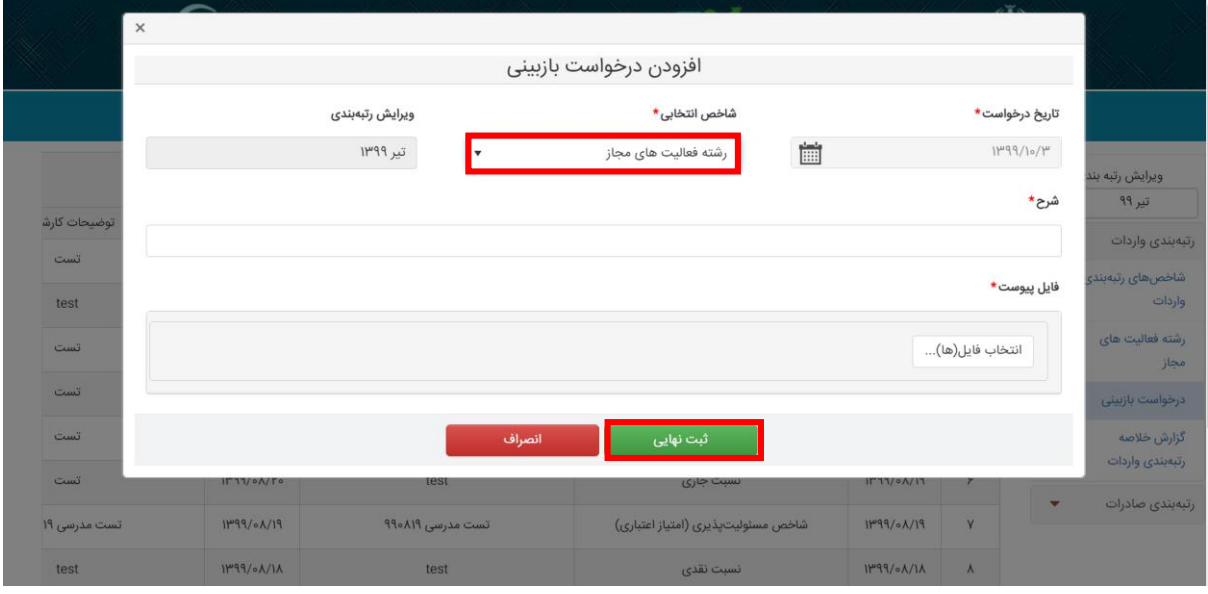

تصویر -10درخواست بازبینی

تصویر 9 - استعلام سیستمی مجوزها